[VLAN](https://zhiliao.h3c.com/questions/catesDis/91) **[夏威](https://zhiliao.h3c.com/User/other/23390)** 2018-11-23 发表

# 组网及说明

# **1.1 适用产品系列**

本案例适用于如S3100V2-26TP-SI、S3100V2-26TP-EI、S3600V2-28TP-EI、S3600V2-28TP-SI 、S3110-26TP-PWR等S3100V2、S3600V2、S3110系列的交换机。

#### **1.2 配置需求及实现的效果**

通过VLAN避免二层广播报文的泛滥和保证通信的安全性。

#### **2 组网图**

#### **2.1 组网需求**

Host A和Host C属于部门A,但是通过不同的设备接入公司网络; Host B和Host D属于部门B, 也 通过不同的设备接入公司网络。

为了通信的安全性,也为了避免广播报文泛滥,公司网络中使用VLAN技术来隔离部门间的二层流量。 其中部门A使用VLAN 100,部门B使用VLAN 200。

现要求不管是否使用相同的设备接入公司网络,同一VLAN内的主机能够互通。即Host A和Host C 能够互通, Host B和Host D能够互通。

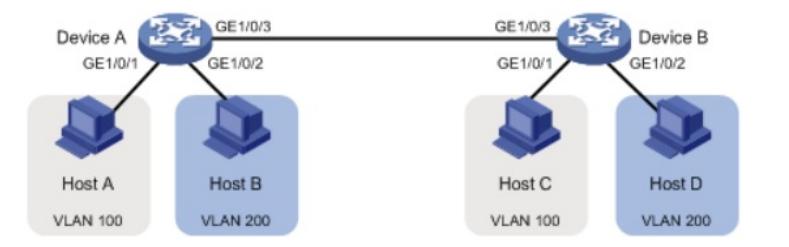

## 配置步骤

#### **3.1 交换机A的配置**

#### **3.1.1 创建VLAN100和VLAN200**

(1)使用设备的管理地址登录设备。

(2)在导航栏中选择"网络> VLAN"。 (3)单击"创建"页签,进入如下图所示的页面。

(4)VLAN IDs 输入"100,200"

## (5)单击<创建>按钮完成操作

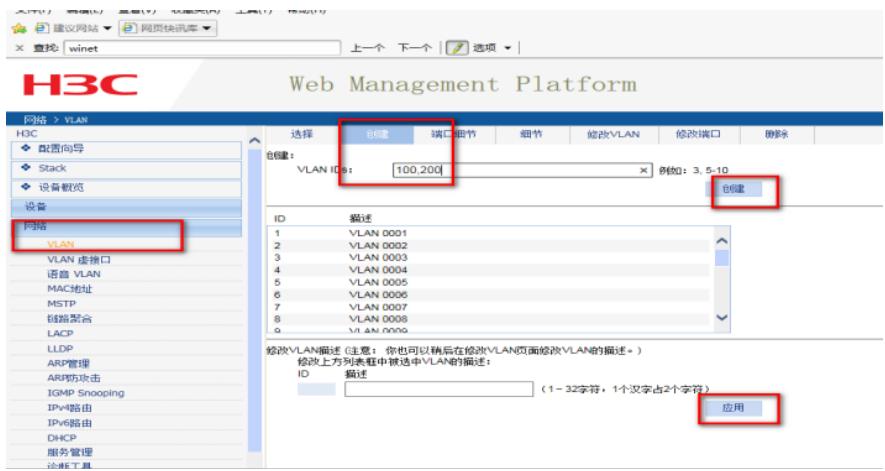

#### **3.1.2 把1/0/1加入VLAN100,1/0/2加入VLAN200**

(1)单击"修改端口"页签,进入如下图所示的页面。 (2)选中1/0/1端口 (3)单击操作类型>连接类型 连接类型选择access (4)单击操作类型> PVID PVID输入"100" (5)单击<应用>按钮完成操作

(6)1/0/2端口加入VLAN200步骤同上面1-5步

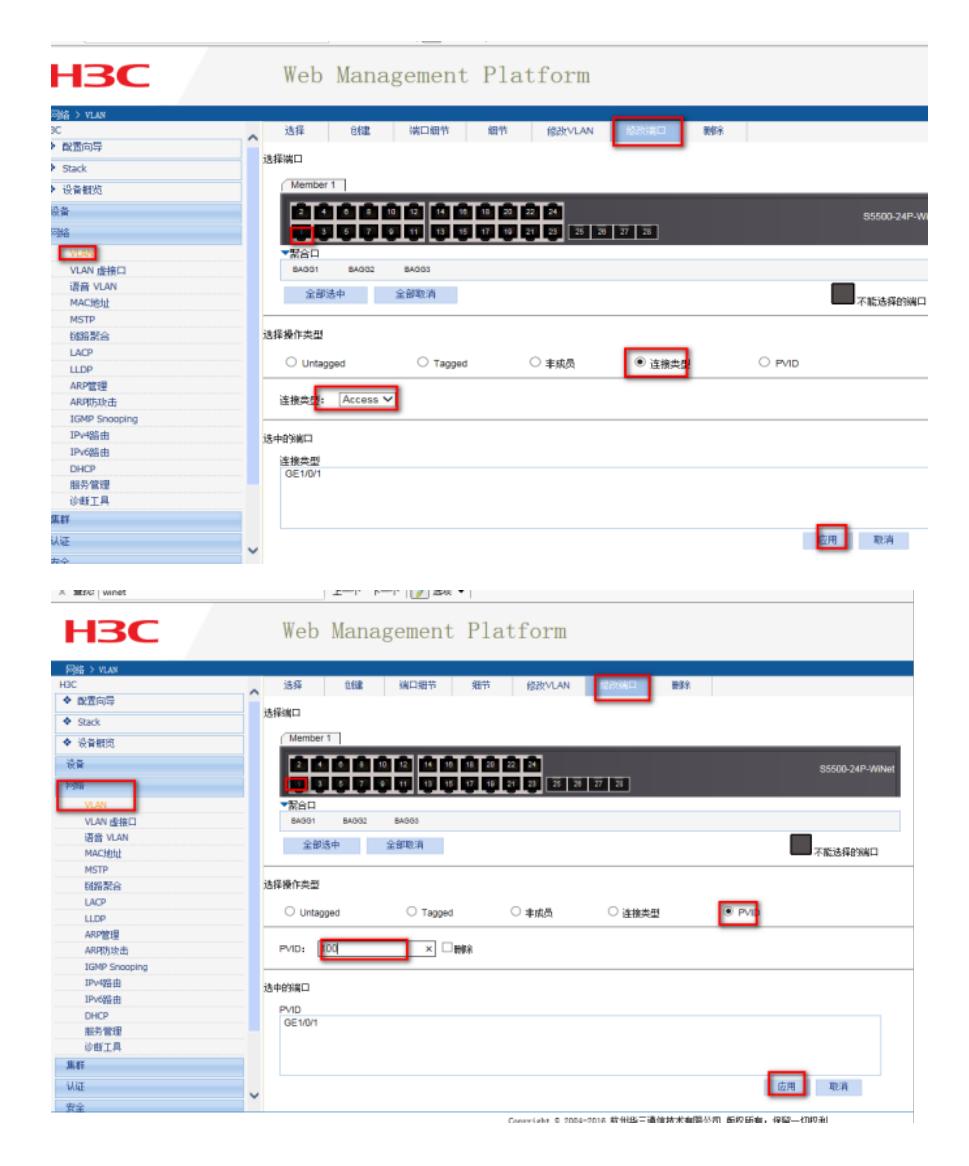

#### **3.1.3 配置G1/0/3口为trunk端口,并允许VLAN100和VLAN200的报文通过**

(1)在导航栏中选择"网络> VLAN"。

(2)单击"修改端口"页签,进入如下图所示的页面。

(3)选中G1/0/3接口

(4)单击操作类型>连接类型 连接类型选择trunk

(5)单击操作类型> Tagged VLAN IDS输入"100,200"

(6)单击<应用>按钮完成操作

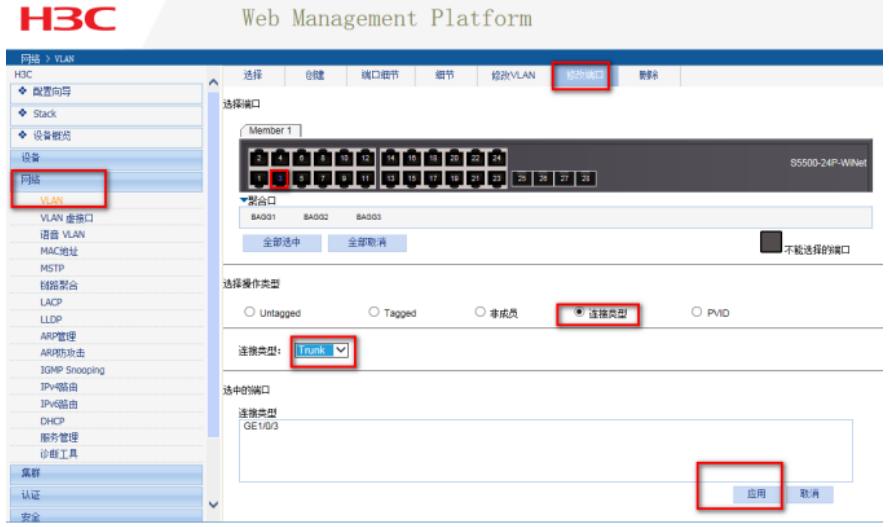

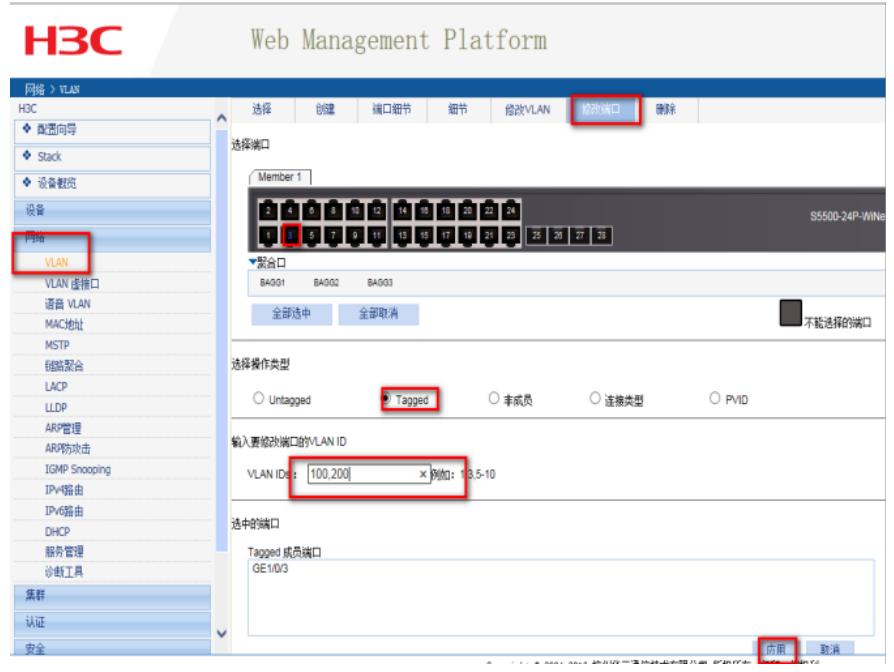

## **3.2 交换机B的配置**

Switch B上的配置与Switch A完全相同,此处不再赘述。

## **3.3 保存配置信息**

每次修改配置后都需要在页面的右上角点击保存按钮,保存设备配置信息。否是设备重启后之前的配 置信息会丢失

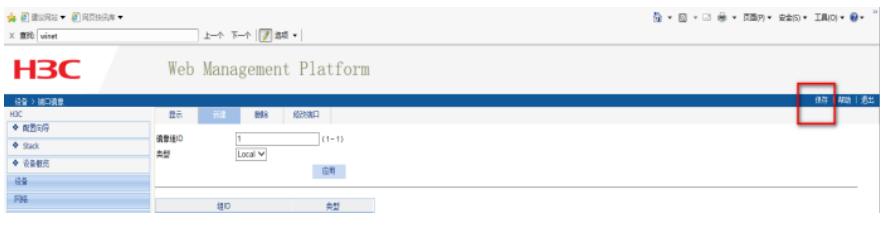

配置关键点